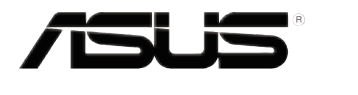

# **VX279 reeks LCD-monitor**

# *Gebruikshandleiding*

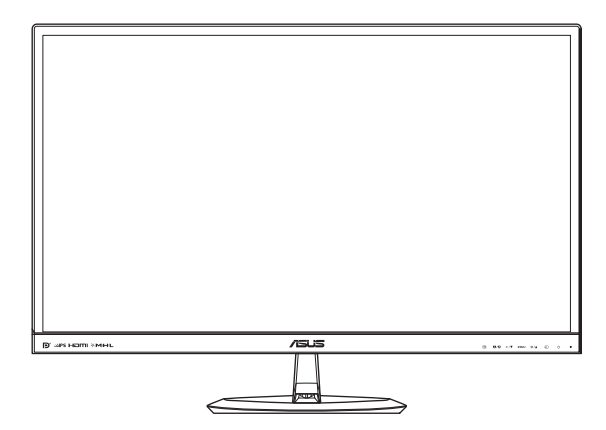

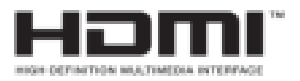

Eerste editie Augustus 2013

**Copyright © 2013 ASUSTeK COMPUTER INC. Alle rechten voorbehouden.**

Geen enkel deel van deze handleiding, waaronder de producten en software die hierin worden beschreven, mogen worden gereproduceerd, overgedragen, getranscribeerd, opgeslagen in een ophalingssysteem of vertaald in enige taal en in enige vorm of met enige middelen, met uitzondering van de documentatie die door de aankoper wordt opgeslagen voor back-updoeleinden, zonder de uitdrukkelijke schriftelijke toestemming van ASUSTeK COMPUTER INC. ("ASUS").

De productgarantie of -dienstverlening zal niet worden verlengt indien: (1) het product is gerepareerd, aangepast of gewijzigd, tenzij een dergelijke reparatie, aanpassing of wijziging schriftelijk is goedgekeurd door ASUS; of (2) het serienummer van het product is verwijderd of ontbreekt.

ASUS LEVERT DEZE HANDLEIDING "AS IS" ZONDER GARANTIE VAN ENIG SOORT, EXPLICIET OF IMPLICIET, WAARONDER MAAR NIET BEPERKENT TOT DE IMPLICIETE GARANTIES OF OMSTANDIGHEDEN VAN VERKOOPBAARHEID OF GESCHIKTHEID VOOR EEN SPECIFIEK DOEL. IN GEEN GEVAL ZAL ASUS, DIENS DIRECTEUREN, MANAGERS, WERKNEMERS OF AGENTEN AANSPRAKELIJK ZIJN VOOR ENIGE INDIRECTE, SPECIALE, INCIDENTELE SCHADE OF GEVOLGSCHADE (WAARONDER SCHADE DOOR GEDERFDE WINST, GEMISTE OPDRACHTEN, VERLIES VAN GEBRUIK OF GEGEVENS, ONDERBREKING VAN DE WERKZAAMHEDEN EN DERGELIJKE), ZELFS ALS ASUS OP DE HOOGTE IS GEBRACHT OVER DE MOGELIJKHEID VAN DAT DERGELIJKE SCHADE KAN ONTSTAAN DOOR ENIG DEFECT OF FOUT IN DEZE HANDLEIDING OF PRODUCT.

SPECIFICATIES EN INFORMATIE IN DEZE HANDLEIDING WORDEN ALLEEN TER INFORMATIE VERSCHAFT EN ZIJN ONDERHEVIG AAN VERANDERING OP ENIG TIJDSTIP ZONDER VOORAFGAANDE VERWITTIGING EN MOGEN NIET WORDEN GEZIEN ALS EEN VERPLICHTING DOOR ASUS. ASUS NEEMT GEEN VERANTWOORDELIJKHEID OF AANSPRAKELIJKHEID VOOR ENIGE FOUTEN OF ONJUISTHEDEN DIE KUNNEN OPTREDEN IN DEZE HANDLEIDING, WAARONDER IN DE PRODUCTEN EN SOFTWARE DIE HIERIN WORDEN BESCHREVEN.

De product- en bedrijfsnamen die in deze handleiding voorkomen, kunnen al dan niet gedeponeerde handelsmerken zijn of auteursrechten hebben van hun respectievelijke bedrijven en worden enkel gebruikt ter identificatie of als uitleg en in het voordeel van de eigenaren, zonder inbreuk erop te maken.

# Inhoudsopgave

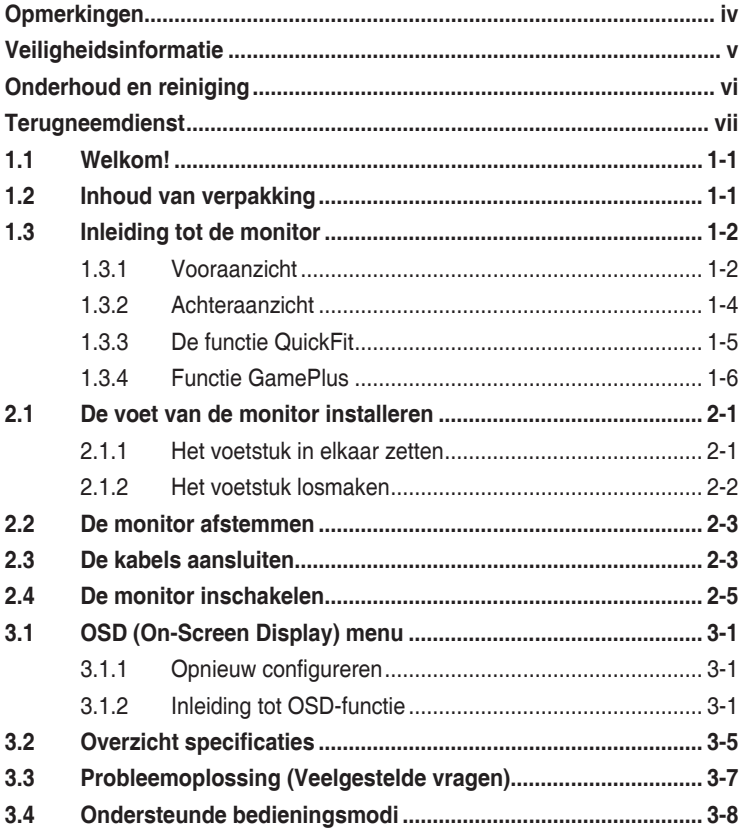

# **Opmerkingen**

## **Kennisgeving van Federal Communications Commission**

Het apparaat voldoet aan deel 15 van de FCC-regels. De werking is onderhevig aan de volgende twee omstandigheden:

- Dit apparaat mag geen schadelijke interferentie veroorzaken, en
- Dit apparaat moet alle ontvangen interferentie accepteren, waaronder interferentie die een ongewenste werking kan veroorzaken.

Dit apparatuur is getest en voldoet aan de beperkingen voor een digitaal apparaat klasse B, volgens deel 15 van de FCC-regels. Deze beperkingen zijn opgesteld om een redelijke bescherming te bieden tegen schadelijke interferentie in een residentiële installatie. Dit apparaat genereert, gebruikt en kan radiofrequentie-energie uitstralen en, indien niet geïnstalleerd en gebruikt volgens de instructies van de fabrikant, kan schadelijke interferentie veroorzaken bij radiocommunicatie. Er kan echter geen garantie worden gegeven dat er geen interferentie zal optreden in een specifieke installatie. Als dit apparatuur schadelijke interferentie veroorzaakt aan radio- en televisieontvangst, wat kan worden bepaald door de apparatuur uit en aan te zetten, raden wij de gebruiker aan om de interferentie te corrigeren met een van de volgende maatregelen:

- Verdraai of verplaats de ontvangstantenne.
- Vergroot de afstand tussen de apparatuur en de ontvanger.
- • Sluit de apparatuur aan op een ander circuit dan dat waar de ontvanger op is aangesloten.
- Raadpleeg de dealer of een ervaren radio/tv-technicus voor ondersteuning.

In dit apparaat is de mogelijkheid voor energiebeheer ingebouwd. Als na 10 seconden geen signaal is ontvangen, gaat het apparaat automatisch naar de slaap-/stand-by-modus.

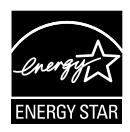

Als Energy Star® Partner, heeft ons bedrijf bepaald dat dit product voldoet aan de richtlijnen van Energy Star® m.b.t. energie-efficiëntie.

## **Verklaring van Canadian Department of Communications**

Dit digitale apparaat overschrijdt de limieten van Klasse B niet voor emissies van radioruis van digitale apparatuur, zoals beschreven in de Radio Interference Regulations van het Canadian Department of Communications.

Dit klasse B digitale apparaat voldoet aan de Canadese ICES-003.

# **Veiligheidsinformatie**

- Alle documentatie die bij de verpakking is geleverd zorgvuldig doorlezen, alvorens de monitor in te stellen.
- • De monitor niet blootstellen aan regen of vocht om gevaar op brand of schokken te vermijden.
- Probeer de monitorkast nooit te openen. De gevaarlijke hoge spanningen in de monitor kunnen ernstig lichamelijk letsel tot gevolg hebben.
- Als de stroomtoevoer defect is, deze niet zelf proberen te repareren. Neem contact op met een bevoegde onderhoudstechnicus of uw verkooppunt.
- • Controleer, alvorens het product te gaan gebruiken, of alle kabels goed zijn aangesloten en of de stroomkabels niet beschadigd zijn. Neem direct contact op met uw dealer als u enige schade waarneemt.
- • Gleuven en openingen aan de achterzijde en bovenzijde van de behuizing dienen voor de ventilatie. Deze openingen niet blokeren. Dit product nooit in de buurt of op een verwarming of warmtebron plaatsen, tenzij er een juiste ventilatie is voorzien.
- De monitor mag alleen worden gebruikt op een type stroombron dat wordt weergegeven op het etiket. Raadpleeg uw dealer of uw lokale elektriciteitsbedrijf, indien u niet zeker bent van het stroomtype bij u thuis.
- • Gebruik de juiste stroomstekker die voldoet aan uw lokale voedingsnorm.
- De stroomstrips en de verlengkabels niet overbelasten Overbelasting kan leiden tot brand of elektrische schokken.
- • Vermijd stof, vocht en temperatuurpieken. Plaats de monitor niet in een gebied dat nat kan worden. Plaats de monitor op een stabiele ondergrond.
- • Ontkoppel de eenheid tijdens onweer of als deze gedurende een langere periode niet zal worden gebruikt. Dit beschermt de monitor tegen schade door stroomstoten.
- Duw nooit objecten of mors nooit enige vloeistof in de openingen van de monitorkast.
- • Voor een goede werking dient u de monitor alleen te gebruiken met UL-vermelde computers met correct geconfigureerde aansluitpunten die zijn gemarkeerd tussen 100 - 240 V wisselstroom.
- Neem contact op met een bevoegde onderhoudstechnicus of uw verkooppunt bij technische problemen met de monitor.

# **Onderhoud en reiniging**

- Voordat u de monitor optilt of verplaatst, is het beter om alle kables en de stroomkabel te ontkoppelen. Volg de juiste heftechnieken bij het plaatsen van de monitor. Pak de randen van de monitor beet wanneer u de monitor optilt of draagt. Til het scherm niet op aan de voet of de kabel.
- • Reinigen. Schakel uw monitor uit en haal de stroomkabel uit het stopcontact. Reinig het oppervlak van de monitor met een pluisvrije, niet schurende doek. Hardnekkige vlekken kunnen worden verwijderd met een doek bevochtigd in een mild reinigingsmiddel.
- Vermijd het gebruik van een reinigingsmiddel met alcohol of aceton. Gebruik een reinigingsmiddel bestemd voor gebruik met een LCDscherm. Sproei het reinigingsmiddel nooit direct op het scherm, omdat het dan in de monitor kan lekken en een elektrische schok kan veroorzaken.

## **De volgende symptomen zijn normaal bij de monitor:**

- Door de aard van het fluorescerende licht kan het scherm flikkeren tijdens het eerste gebruik. Zet de stroomschakelaar uit en vervolgens weer aan, zodat de monitor niet meer flikkert.
- • De helderheid op het scherm kan iets ongelijk zijn, afhankelijk van het bureaubladpatroon dat u gebruikt.
- Als hetzelfde beeld uren achtereen wordt weergegeven, kan er een nabeeld van het vorige scherm achterblijven op het scherm nadat het beeld is veranderd. Het scherm zal langzaam herstellen of u kunt de stroomschakelaar uren uitschakelen.
- Als het scherm zwart wordt, gaat knipperen of niet meer verlicht kan worden, dient u contact op te nemen met uw dealer of het onderhoudscentrum om dit op te lossen. Het scherm niet zelf repareren!

## **Gebruikte conventies in deze handleiding**

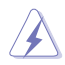

WAARSCHUWING: informatie om letsel te voorkomen bij uzelf bij het uitvoeren van een taak.

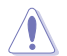

OPGELET: informatie om schade te voorkomen aan componenten bij het uitvoeren van een taak.

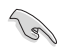

BELANGRIJK: informatie die u MOET opvolgen om een taak te voltooien.

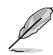

NB: Tips een aanvullende informatie als hulpmiddel bij het voltooien van een taak.

## **Waar kunt u meer informatie vinden**

Raadpleeg de volgende bronnen voor aanvullende informatie en producten softwarebijwerkingen.

#### **1. ASUS-websites**

De wereldwijde ASUS-websites bieden bijgewerkte informatie over de hardware- en softwareproducten van ASUS. Raadpleeg  **http://www.asus.com**

## **2. Optionele documentatie**

Uw productverpakking kan aanvullende documentatie bevatten die door uw dealer kunnen zijn toegevoegd. Deze documenten vormen geen onderdeel van de standaardverpakking.

# **Terugneemdienst**

De recycling- en terugneemprogramma's van ASUS komen voort uit onze toewijding aan de hoogste standaarden voor het beschermen van het milieu. We geloven in het bieden van oplossingen aan onze klanten zodat ze onze producten, batterijen en andere componenten en het verpakkingsmateriaal op een verantwoordelijke manier kunnen recyclen.

Ga naar http://csr.asus.com/english/Takeback.htm voor uitgebreide informatie over recycling in verschillende regio's.

# **1.1 Welkom!**

Hartelijk dank voor uw aankoop van de ASUS® LCD-monitor!

De meest recente breedbeeld LCD-monitor van ASUS biedt een scherpere, breedere en helderdere weergave, evenals een reeks kenmerken die uw kijkervaring verruimen.

Al deze functies maken van de monitor een onvergelijkelijk product dat u optimaal gebruiksgemak en een fantastische visuele ervaring biedt.

# **1.2 Inhoud van verpakking**

Controleer de verpakking op de volgende onderdelen:

- $\checkmark$  LCD-monitor
- $\sqrt{1 \times 1}$  adapter
- $\sqrt{1}$  x netsnoer
- $\sqrt{1}$  x VGA-kabel
- $1 x$  DVI-kabel (\*afhankelijk van de regio)
- $\checkmark$  1 x DVI-HDMI-kabel (\*afhankelijk van de regio)
- $1 x$  HDMI-kabel (\*afhankelijk van de regio)
- $1 x$  MHL-kabel (\*afhankelijk van de regio)
- $1 x$  audiokabel (\*afhankelijk van de regio)
- $\sqrt{1}$  x snelgids
- $\checkmark$  1 x garantiebewijs

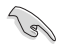

Neem direct contact op met uw verkooppunt als enige van de bovenstaande items is beschadigd of ontbreken.

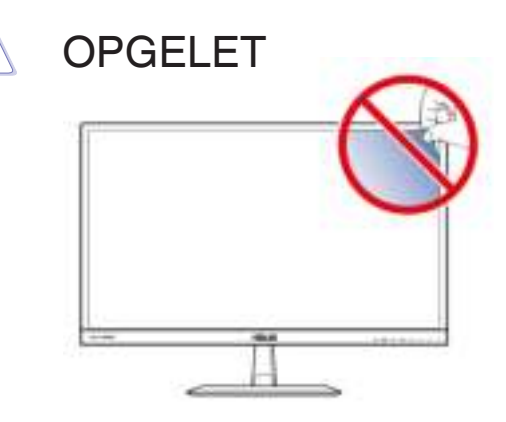

# **1.3 Inleiding tot de monitor**

## **1.3.1 Vooraanzicht**

**VX279Q / H**

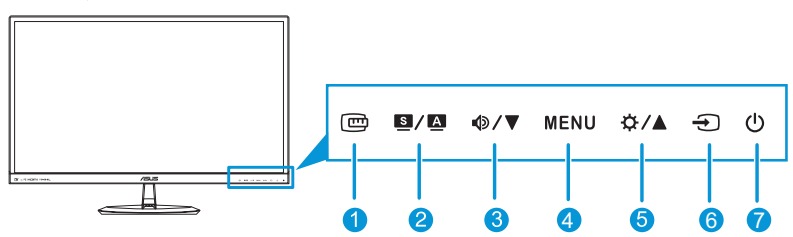

**VX279N**

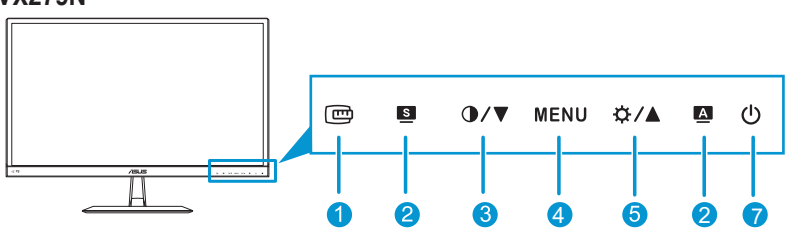

- 1.  $\mathbf \oplus$  Knop:
	- Activeert de functie QuickFit. (Zie 1.3.3 De functie QuickFit).
- 2.  $\mathbf{S}/\mathbf{\Delta}$ ,  $\mathbf{S}$ ,  $\mathbf{\Delta}$  Knop:
	- Druk op deze sneltoets om te wisselen tussen twee vooraf ingestelde video-modi (**Landschap**, **Standaard**, **Theater**, **Spelmodus**, **Nacht** en **sRGB**) met SPLENDID™ Video Intelligence Technology.
	- Sluit het OSD-menu of ga terug naar het vorige menu wanneer het OSD-menu actief is.
	- Druk gedurende 2 tot 4 seconden op deze knop om het beeld automatisch aan te passen naar de optimale instellingen voor positie, klok en fase (alleen voor VGA-modus).
- 3.  $\Phi/\nabla/\Phi/\nabla$  Knop:
	- Verlaagt waarden of verplaatst de selectie naar links/beneden.
	- **D** Sneltoets volume (alleen beschikbaar voor de modellen VX279Q/H)
	- $\bigcirc$  Sneltoets Contrast (alleen beschikbaar in de modellen VX279N)
- 4. MENU-knop:
	- Schakelt het OSD-menu in.
	- • Opent het geselecteerde OSD-menu.
	- Houd deze knop 5 seconden ingedrukt om de toetsvergrendeling te activeren.

 Druk nogmaals 5 seconden in om de vergrendeling weer uit te schakelen.

- 5. ☆/▲ Knop:
	- • Hoogt waarden op of verplaatst de selectie naar boven.
	- • Helderheidsinstelling
- 6.  $\bigoplus$  Invoerselectieknop:
	- Selecteert een beschikbare invoerbron (alleen beschikbaar voor de modellen VX279Q/H).

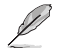

Druk op de knop  $\bigoplus$  (Ingangsselectie) om de VGA/HDMI/DisplayPort-signalen weer te geven nadat u de VGA, HDMI/MHL of DisplayPort-kabel op de monitor hebt aangesloten.

- 7. **C** Voedingsknop/voedingsindicator
	- Druk op de knop om de monitor aan en uit te zetten.
	- • De kleurendefinitie van de voedingsindicator staat in de onderstaande tabel.

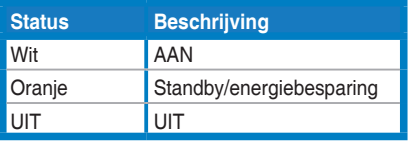

#### **1.3.2 Achteraanzicht VX279Q**

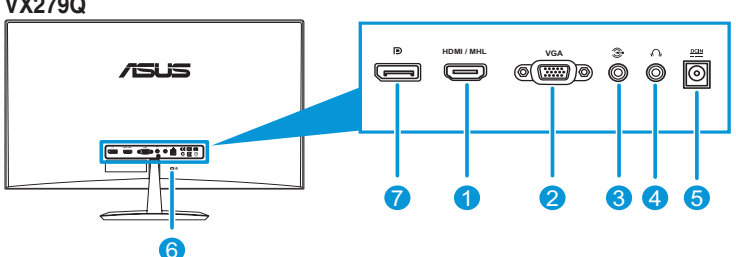

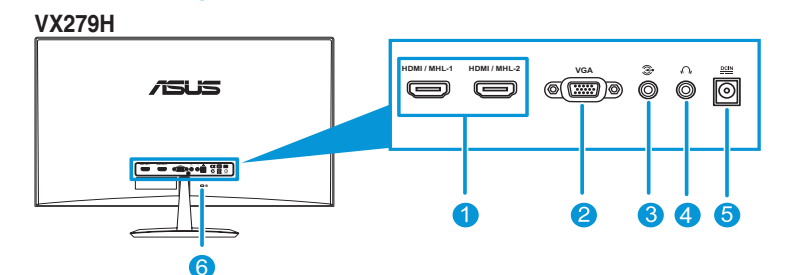

**VX279N**

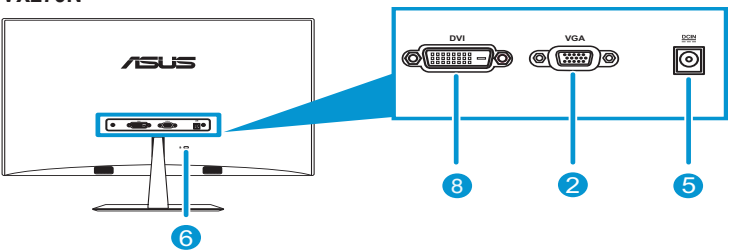

- 1. **HDMI/MHL-poort**: Deze poort is bedoeld voor aansluiting van een HDMI/MHL-apparaat.
- 2. **VGA-poort**: Deze 15-pins poort is voor de VGA-aansluiting op de pc.
- 3. **Audio-ingang**: Deze poort verbindt de pc-audiobron via de meegeleverde audiokabel.
- 4. **Aansluiting oortelefoon**: Dit is de aansluiting van een oortelefoon.
- 5. **Gelijkstroomingang**: Dit is de aansluiting voor de adapter.
- 6. **Kensington-slot:** Deze poort is voor bevestiging van een slot-enkabelapparaat ter beveiliging.
- 7. **DisplayPort:** Deze poort is bedoeld voor aansluiting van een DisplayPort-compatibel apparaat.
- 8. **DVI-poort:** deze 24-pins poort is voor de aansluiting van het digitale DVI-D-signaal op de pc (personal computer).

## **1.3.3 De functie QuickFit**

Met de functie QuickFit kunnen gebruikers rechtstreeks op het scherm een voorbeeld weergeven van de document- of foto-indeling zonder testkopieën te moeten afdrukken.

Om QuickFit in te schakelen:

**a. Roosterpatroon:** helpt ontwerpers en gebruikers om inhoud en lay-out op een pagina te ordenen voor een consistente weergave.

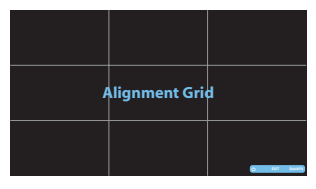

**b. Papierformaat:** geeft gebruikers de mogelijkheid om hun documenten op ware grootte op het scherm weer te geven.

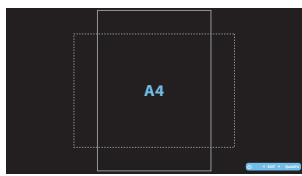

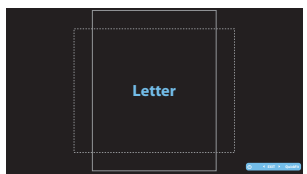

**c. Fotogrootte:** Biedt fotografen en andere gebruikers de mogelijkheid om hun foto's nauwkeurig op ware grootte op het scherm weer te geven en te bewerken.

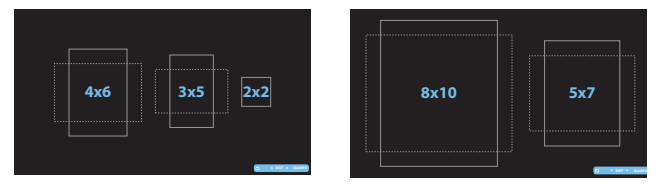

Drukt u meerdere malen op de QuickFit-sneltoets om tussen de verschillende patroonformaten te wisselen.

Als QuickFit is ingeschakled, kunt u op de bedieningsknoppen drukken om aanpassingen aan te brengen. De QuickFit OSD die wordt weergegeven in de rechter benedenhoek van het scherm helpt gebruikers bij het maken van keuzes.

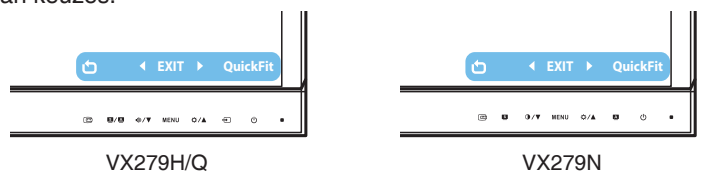

## **1.3.4 Functie GamePlus**

De functie GamePlus biedt een gereedschapskist en maakt een betere gaming-omgeving voro gebruikers bij het spelen van verschillende soorten games. Daarnaast is de functie Aimpoint speciaal ontworpen voor nieuwe gamers of beginners die geïnteresseerd zijn in First Person Shooter (FPS) games.

GamePlus activeren:

- 1. Druk op de menuknop (MENU) om het OSD-menu te activeren.
- 2. Druk op <sup> $\Phi$ </sup> / ▼ / **O** / ▼ en op  $\Phi$  / **A** om Systeem-Instelling te selecteren en druk op de knop MENU om het submenu Systeeminstelling te openen.
- 3. Druk op  $\Phi/\nabla/\Phi/\nabla$  en op  $\mathfrak{S}/\Lambda$ om **GamePlus** te selecteren en druk op de knop MENU om het submenu te openen.

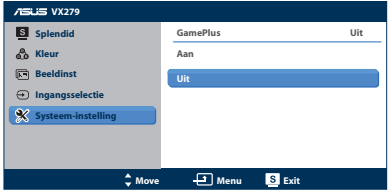

- 4. Druk op  $\Phi/\nabla/\Phi/\nabla$  en op  $\Phi/\Delta$ om **Aan** te selecteren en druk op de knop MENU om het submenu te openen.
- 5. Druk op  $\Phi/\nabla/\Phi/\nabla$  om **Aimpoint** of **Timer** te selecteren en druk op de knop MENU om de keuze te bevestigen.
- 6. Druk op de  $\blacksquare$ -knop om het OSD-menu te sluiten.

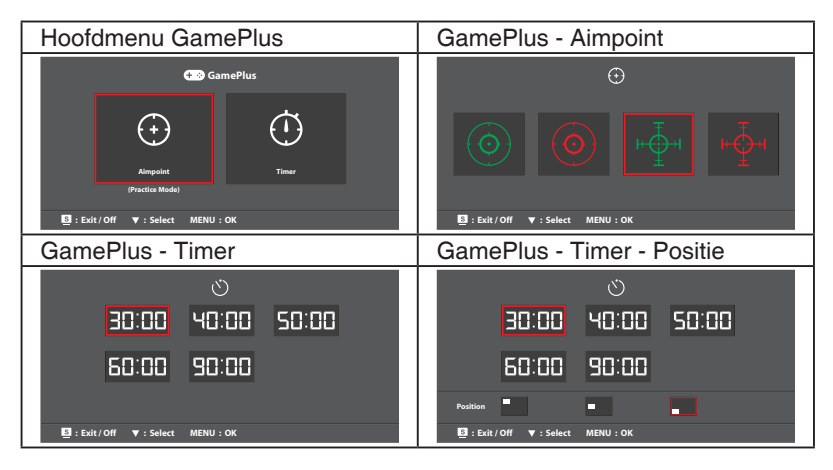

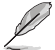

Voer een van de volgende handelingen uit om de functie GamePlus te sluiten:

- Druk op de  $\blacksquare$ / $\blacksquare$  knop.
- Druk op de knop MENU en selecteer **Systeem-Instelling** >**GamePlus** > **Ult**.

# **2.1 De voet van de monitor installeren**

## **2.1.1 Het voetstuk in elkaar zetten**

- 1. Leg de voorkant van de monitor plat op tafel.
- 2. Bevestig de voet aan de arm en bevestig deze met de schroef om ze stevig vast te maken. U kunt de schroef eenvoudig vastdraaien met uw vingers.
- 3. Pas de monitor aan op de hoek die het meest comfortabel is voor u.

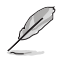

Wij raden aan dat u het tafeloppervlak afdekt met een zachte doek om schade aan de monitor te voorkomen.

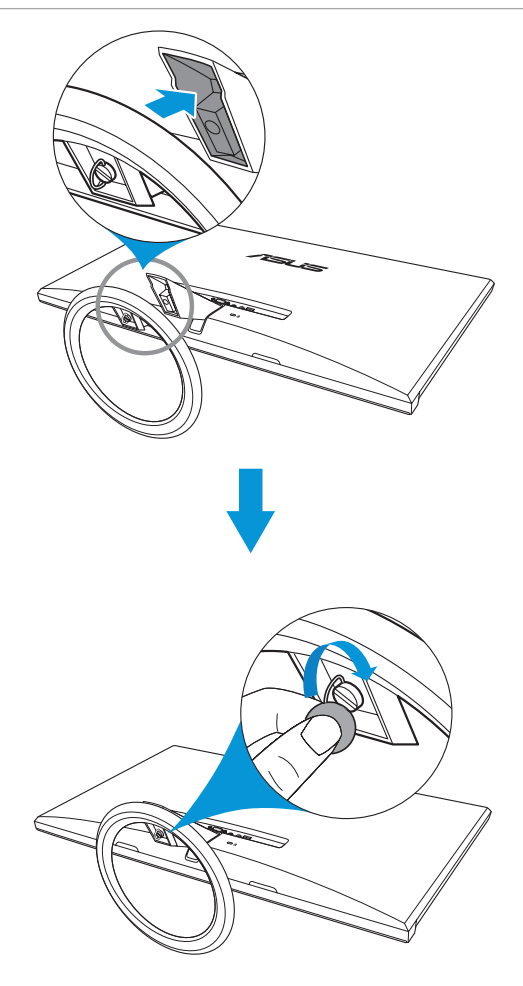

## **2.1.2 Het voetstuk losmaken**

- 1. Ontkoppel de stroom- en signaalkabels. Plaats de voorzijde van de monitor voorzichtig plat op een schone tafel.
- 2. Draai de schroef op de onderkant van de voet met uw vingers los te draaien en verwijder de kolom van de voet.
- 3. U kunt ook een schroevendraaier gebruiken om de schroef te verwijderen die het voetstuk met de monitor verbindt om deze los te maken.

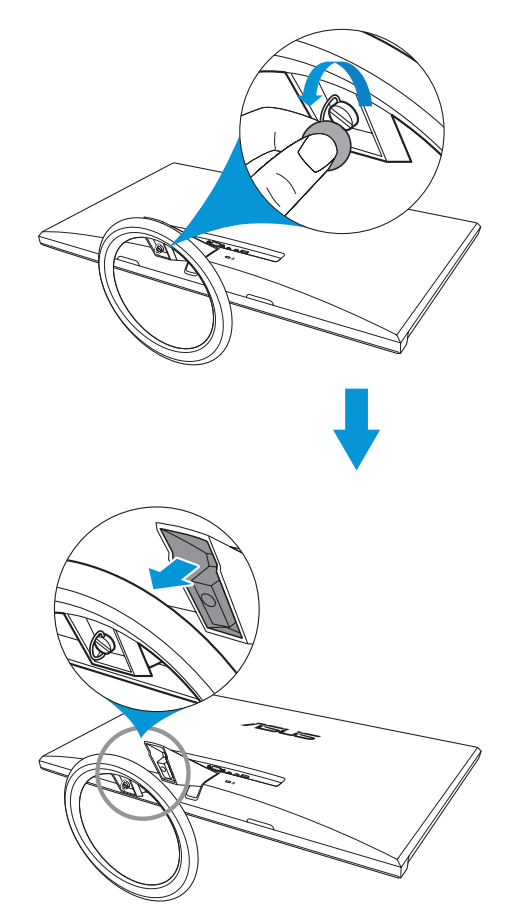

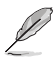

- Wij raden aan dat u het tafeloppervlak afdekt met een zachte doek om schade aan de monitor te voorkomen.
- Houd het voetstuk vast tijdens het verwijderen van de schroef.

# **2.2 De monitor afstemmen**

- Voor een optimale weergave, raden wij aan dat u naar de volledige voorzijde van de monitor kijkt en de monitor op de hoek afstemt die het meest comfortabel is voor u.
- Hou de voet vast om te voorkomen dat de monitor valt bij het wijzigen van de hoek.
- U kunt de hoek van de monitor aanpassen tussen -5° tot 20°.

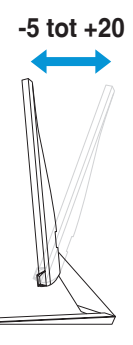

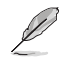

Het is normaal dat de monitor een beetje trilt terwijl u de hoek instelt.

# **2.3 De kabels aansluiten**

Sluit de kabels aan volgens de onderstaande aanwijzingen:

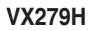

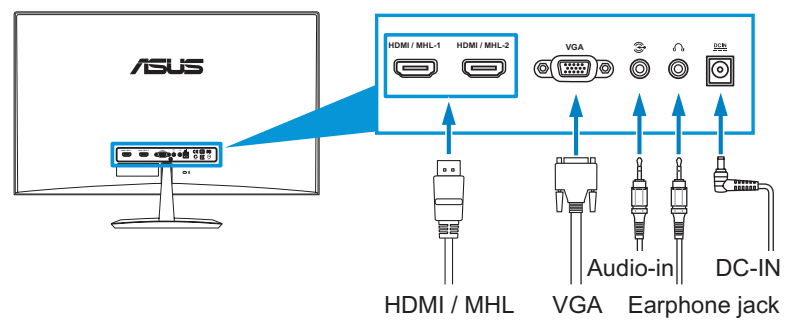

#### **VX279Q**

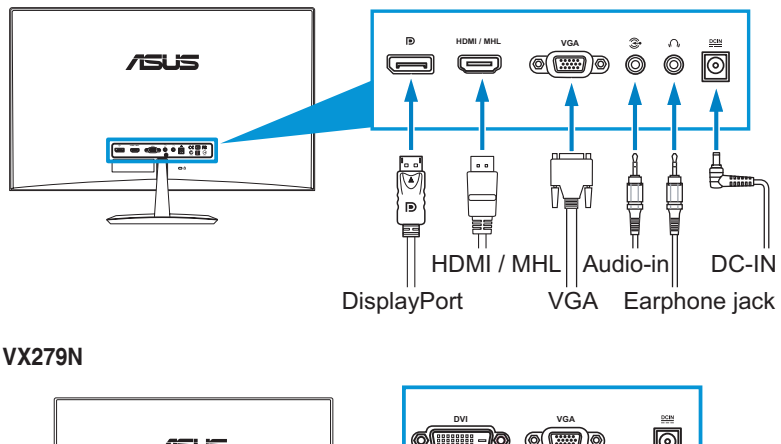

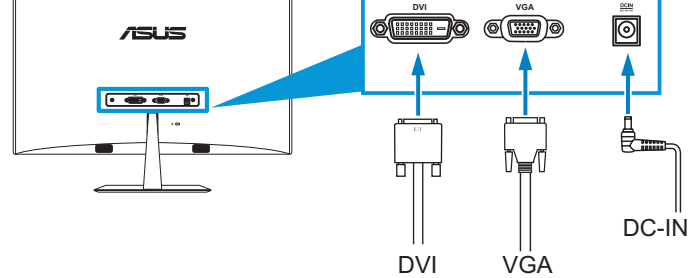

#### **De voedingskabel aansluiten:**

- a. Sluit de adapter aan op de DC-voedingsingang van de monitor.
- b. Sluit een einde van het netsnoer aan op de voedingsadapter en het andere eind op een stopcontact.

#### De VGA-, HDMI/MHL- of DisplayPort-kabel aansluiten:

- a. Steek één einde van de VGA-, HDMI/MHL- of DisplayPortkabel in de VGA-, HDMI/MHL- of DisplayPort-aansluiting van de monitor.
- b. Steek het andere einde van de VGA-, HDMI/MHL- of DisplayPortkabel in de VGA-, HDMI/MHL- of DisplayPort-aansluiting van de computer.
- c. Maak de twee schroeven vast om de VGA-aansluiting te bevestigen.
- **De audiokabel aansluiten:** sluit een uiteinde van de audiokabel aan op de audio-ingang van de monitor, het andere eind op de audiouitgang van de computer.

#### • **De oortelefoon gebruiken:**

- a. Als een HDMI/MHL- of DisplayPort-kabel is aangesloten, verbind dan het uiteinde met de stekker met de ingang voor de oortelefoon op de monitor.
- b. Als VGA en Audio in-line is aangesloten, verbind het uiteinde met de stekker met de ingang voor de oortelefoon op de monitor.

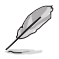

Als meerdere videokabels zijn aangesloten, kunt u het gewenste signaal kiezen door op de invoerkeuzetoets  $\bigoplus$  te drukken of in het OSD-menu onder Input Select (Invoerselectie) te kiezen.

- HDMI poort is alleen beschikbaar voor de modellen VX279Q/H.
- DVI poort is alleen beschikbaar voor de modellen VX279N.
- DisplayPort is alleen beschikbaar voor de modellen VX279Q.

## **2.4 De monitor inschakelen**

Druk op de aan/uit-knop (1). Zie 1.3.1 Vooraanzicht voor de locatie van de aan/uit-knop. De voedingsindicator  $\bigcup$  licht wit op om aan te geven dat de monitor AAN is.

# **3.1 OSD (On-Screen Display) menu**

## **3.1.1 Opnieuw configureren**

- 1. Druk op de menuknop (MENU) om het OSD-menu te activeren.
- 2. Druk op  $\Phi/\nabla/\Phi/\nabla$  en  $\Phi/\Lambda$ om door de functies te bladeren. Markeer en activeer de gewenste functie door op de MENU-knop te drukken. Als de geselecteerde

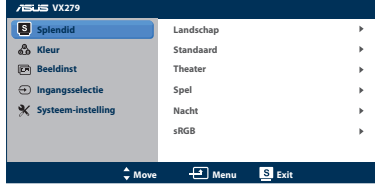

functie een submenu heeft, druk dan op  $\mathbf{\Phi}/\mathbf{\nabla}/\mathbf{0}$   $\mathbf{\nabla}$  en nogmaals op  $\bigotimes$ / $\blacktriangle$  om door de opties van het submenu te bladeren. Markeer en activeer de gewenste optie van het submenu door op de MENU-knop te drukken.

- 3. Druk op  $\mathbf{\Phi}/\mathbf{\nabla}/\mathbf{Q}/\mathbf{\nabla}$  en  $\mathbf{\ddot{\Omega}}/\mathbf{\Delta}$  om de instellingen van de geselecteerde optie te wijzigen.
- 4. Druk op de **D**-knop om het OSD-menu te sluiten. Herhaal stap 2 en stap 3 om andere functies af te stemmen.

## **3.1.2 Inleiding tot OSD-functie**

## **1. Splendid**

Deze functie bevat zes subopties die u kunt selecteren naar uw voorkeur. Elke stand heeft een reset-selectie, waarmee u de instelling kunt tergstellen op de vooringestelde stand.

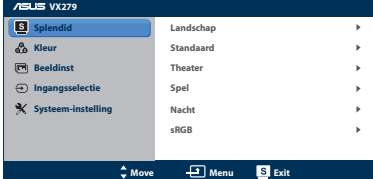

- **• Landschap**: de beste keuze voor het weergeven van foto's met de SPLENDID™ videoverbetering.
- **Standaard:** de beste keuze voor het bewerken van documenten met de SPLENDID™ videoverbetering.
- **• Theater**: de beste keuze voor films met de SPLENDID™ videoverbetering.
- **Spel**: de beste keuze voor spelen met de SPLENDID™ videoverbetering.
- **Nacht:** de beste keuze voor films of spelen met donkere scenes met de SPLENDID™ videoverbetering.
- **sRGB**: de beste keus voor het bekijken van foto's en grafische beelden van de computer.

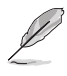

In de modus **Standaard**, kunnen de functies **Kleurverzadiging**, **Huidskleur**, **Scherpte** en **ASCR** niet door de gebruiker worden geconfigureerd. In **sRGB** kunnen de functies **Helderheid**, **Contrast**, **Kleurverzadiging**, **Kleur**, **Huidskleur**, **Scherpte** en **ASCR** niet door de gebruikers worden ingesteld.

## **2. Kleur**

In dit menu kunt u helderheid, contrast, verzadiging, kleurtemperatuur en huidtint aanpassen.

**• Helderheid**: Het aanpassingsbereik ligt tussen 0 en 100. De knop is een sneltoets om deze functie te activeren.

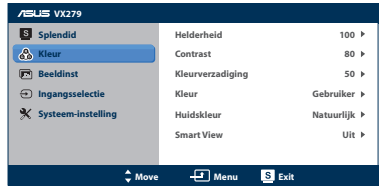

- **• Contrast**: Het aanpassingsbereik ligt tussen 0 en 100.
- **• Kleurverzadiging**: Het aanpassingsbereik ligt tussen 0 en 100.
- **• Kleur**: bevat de volgende vier kleurstanden: Koel, Normaal, Warm, en Gebruiker.
- **• Huidskleur**: bevat de drie kleurstanden: Roodachtig, Natuurlijk en Geelachtig.
- **SmartView:** zorgt voor een betere weergavekwaliteit bij een grote kijkhoek.

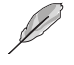

In de **gebruikersmodus** kunnen de kleuren **R (rood)**, **G (groen)** en **B (blauw)** door de gebruiker worden ingesteld; het instelbereik loopt van 0 tot 100.

#### **3. Beeldinst**

U kunt de Scherpte, beeldverhouding, Levendig Beeld, ASCR, positie (alleen VGA) en de scherpstelling (alleen VGA) in dit menu instellen.

**• Scherpte**: Het aanpassingsbereik ligt tussen 0 en 100.

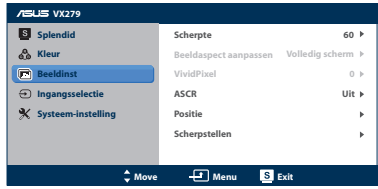

- **• Beeldspect aanpassen**: Stemt de beeldaspectverhouding af op "Volledig scherm", "4:3" of "Over Scan" (Alleen beschikbaar voor HDMI-ingang).
- **VividPixel:** verbetert de omtrek van het weergegeven beeld en genereert beelden met een hoge kwaliteit op het scherm.
- **• ASCR**: schakelt de functie ASCR (ASUS Smart Contrast Ratio) in en uit (alleen beschikbaar in de modi Landschap, Theater, Spel en Nacht)
- **• Positie**: Past de horizontale positie (H-Position) en de verticale positie (V-Position) van het beeld aan. Het afstembereik is van 0 tot 100 (alleen beschikbaar voor VGA-ingang).
- **Scherpstellen**: Vermindert horizontale en verticale ruis van het beeld door fase en klok gescheiden aan te passen. Het afstembereik is van 0 tot 100.
- 
- Fase past de fase aan van het pixelkloksignaal. Wanneer een fase verkeerd is ingesteld, zal het scherm horizontale storingen vertonen.
- Klok (pixelfrequentie) beheert het aantal pixels dat door één horizontale haal wordt gescand. Als de frequentie onjuist is, vertoont het scherm verticale strepen en zijn de afbeeldingen van het beeld onjuist.

#### **4. Ingansselectie**

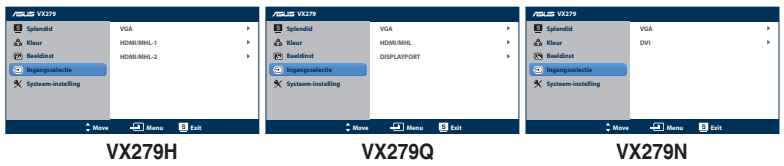

In dit menu kunt u de gewenste invoerbron selecteren:

- **VX279H: VGA**, **HDMI1/MHL-1** of **HDMI2/MHL-2**.
- **VX279Q: VGA**, **HDMI/MHL** of **DISPLAYPORT**.
- **VX279N: VGA** of **DVI**.

## **5. Systeem-Instelling**

Hiermee kunt u het systeemaanpassen.

**Splendid Demo Mode:** Splitst het scherm in twee delen voor vergelijking van de Splendid-standen. (alleen beschikbaar in de modi Landschap, Theater, Spel en Nacht)

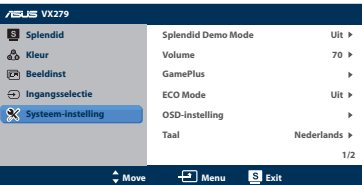

- **Volume**: Stelt het volumeniveau van de oortelefoonuitgang in. Het afstembereik is van 0 tot 100.
- **GamePlus: Activeren van de functie GamePlus.**
- **ECO Mode:** Activeert de ecologie-modus voor energiebeheer. (Sommige grijsniveaus zijn mogelijk niet te onderscheiden als ECO is ingeschakeld. De helderheid is lager dan als de contrastverhouding is ingesteld op 100.)
- **OSD-instelling**: Stemt de horizontale positie (H-positie), verticale positie (V-positie), OSD Timeout, DDD/CI en Doorzichtigheid af van het OSD-scherm.
- **• Taal**: Selecteert de OSD-taal. De selecties bestaan uit Engels, Frans, Duits, Spaans, Italiaans, Nederlands, Russisch, Traditioneel Chinees, Vereenvoudigd Chinees en Japans.
- **• Toetsblokkering**: De functie Toetsblokkering in- of uitschakelen.
- **• Informatie**: Geeft de monitorinformatie weer van de ingangspoort, resolutie, horizontale en verticale frequentie, en de naam van het model.
- **• Reset alles**: Instellen op "Ja" om alle fabrieksinstellingen te herstellen.

# **3.2 Overzicht specificaties**

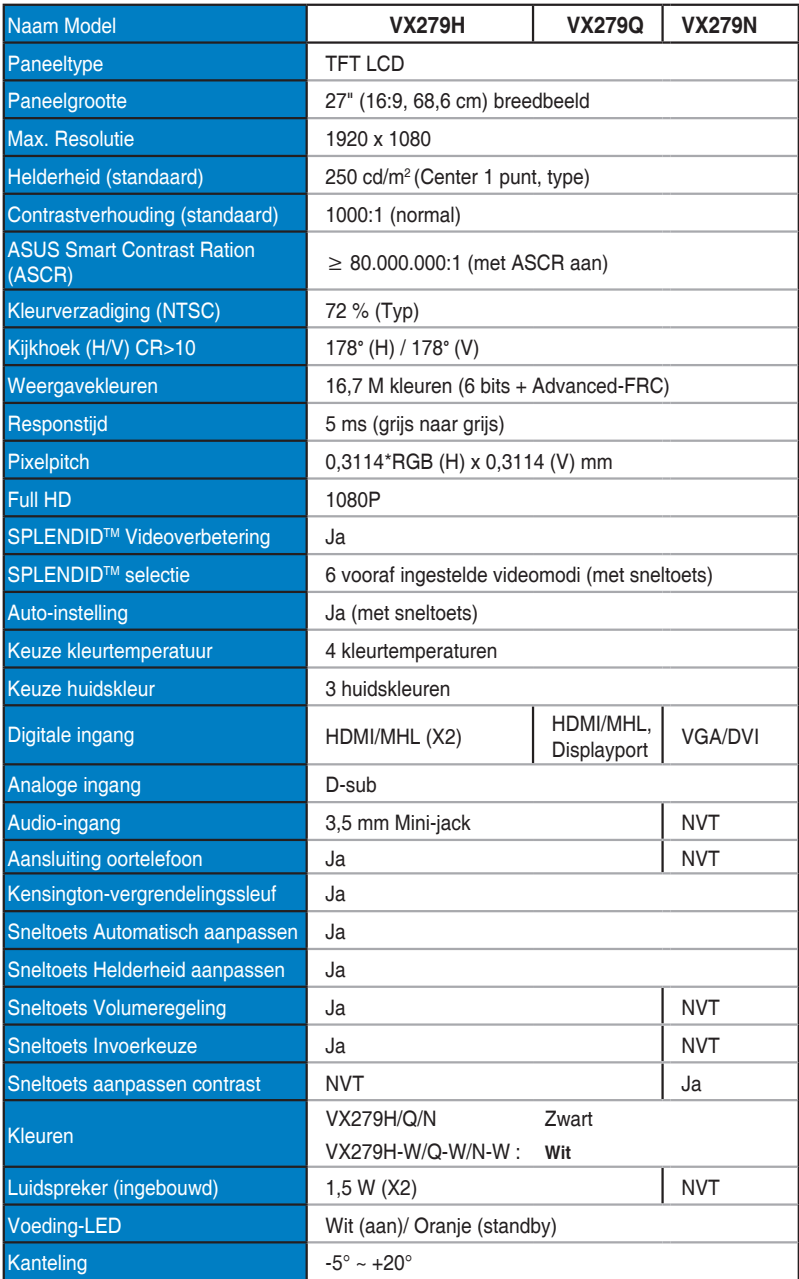

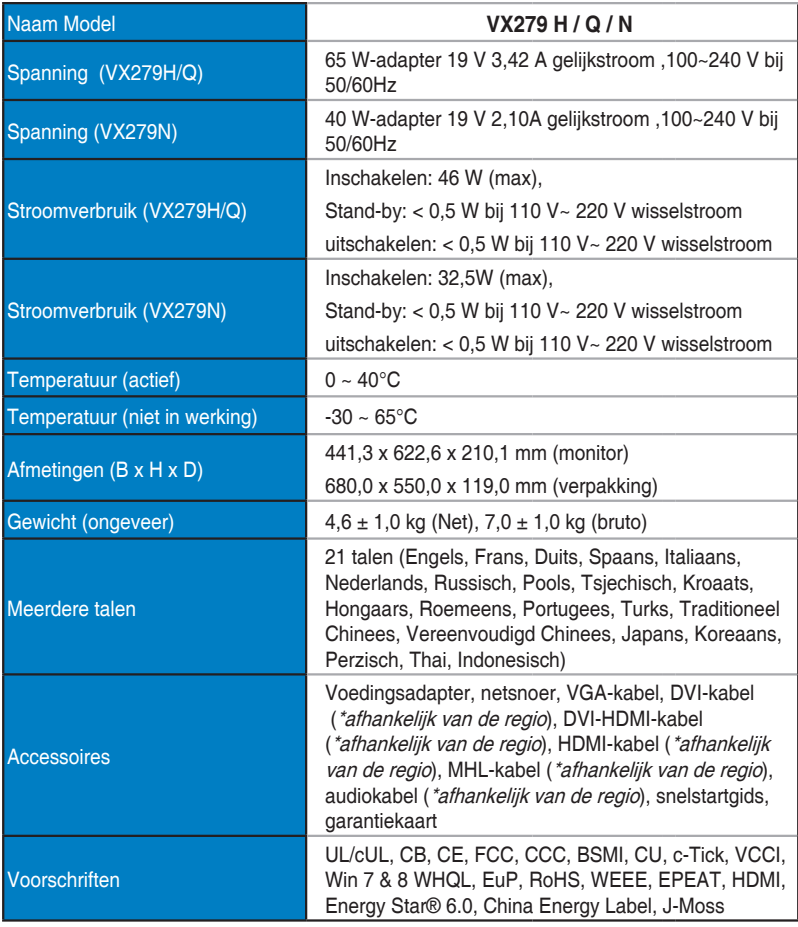

**\*De adapter is goedgekeurd volgens de PSE-richtlijnen.**

**\*De specificaties zijn onderhevig aan wijzigingen zonder voorafgaande kennisgeving.**

# **3.3 Probleemoplossing (Veelgestelde vragen)**

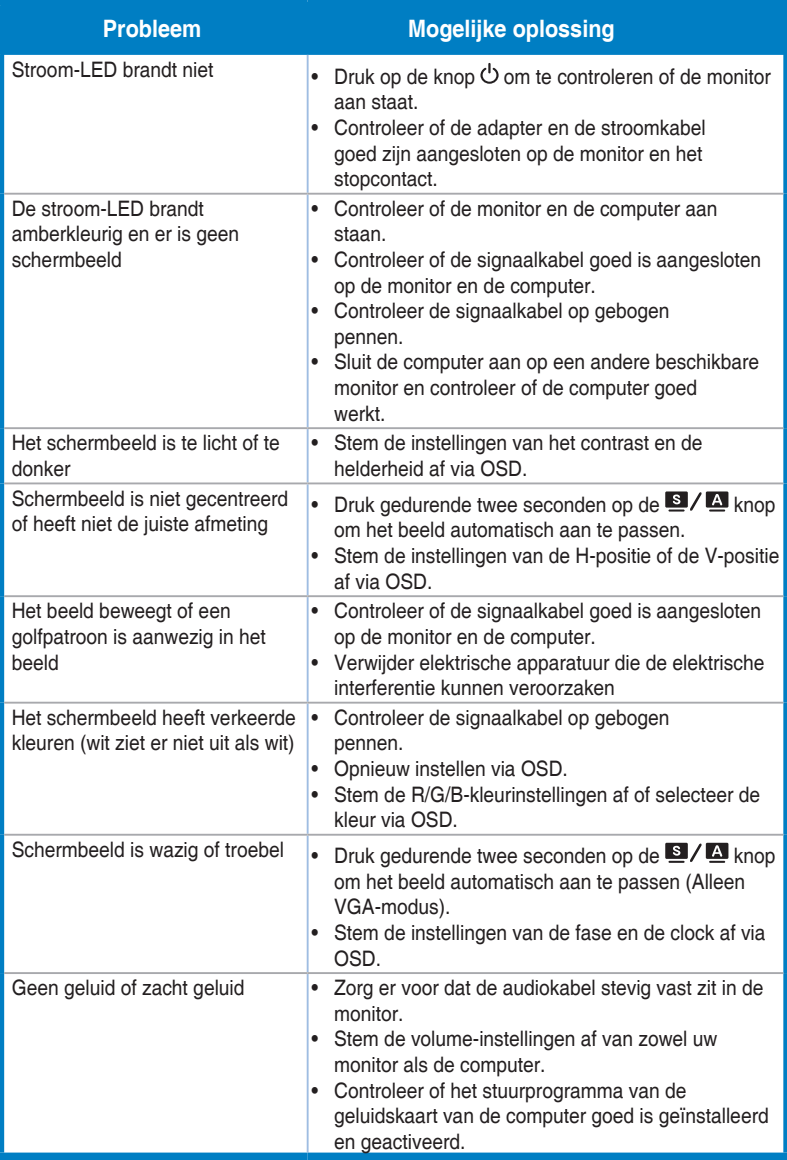

# **3.4 Ondersteunde bedieningsmodi**

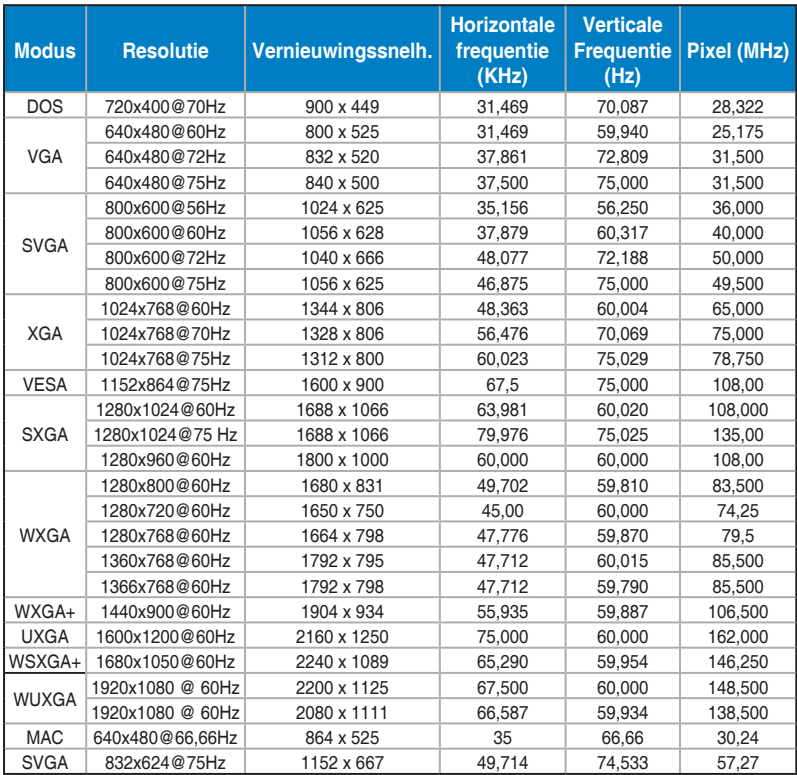

**\* Modi die niet in de tabel worden weergegeven, worden mogelijk niet ondersteund. Voor een optimale resolutie raden wij u aan een modus te selecteren die in de bovenstaande tabel is weergegeven.**

**\* Deze monitor ondersteunt full HD (480p, 576p, 720p, 1080i/p) videomateriaal van game consoles, DVD-spelers en andere video-apparaten via HDMI.**